# **COSA SONO I CAMPI PERSONALIZZATI E COME LI CREO**

[View in Help Scout \(https://secure.helpscout.net/docs/5bb5cdd72c7d3a04dd5b462a/article/5beabac62c7d3a31944de69d\)](https://secure.helpscout.net/docs/5bb5cdd72c7d3a04dd5b462a/article/5beabac62c7d3a31944de69d)

 $\circledast$  Difficoltà: Base  $\circledcirc$  Tempo di lettura: 4 minuti

I campi personalizzati sono contenitori utili ad inserire informazioni aggiuntive all'indirizzo email.

Ti servono per avere più informazioni utili sui tuoi iscritti, creare profilazioni e poter inviare anche autorisponditori dedicati.

Con la pihai la possibilità di creare **nuovi campi personalizzati** adatti alle tue esigenze, ma anche **copiarli** direttamente **da un'altra lista.**

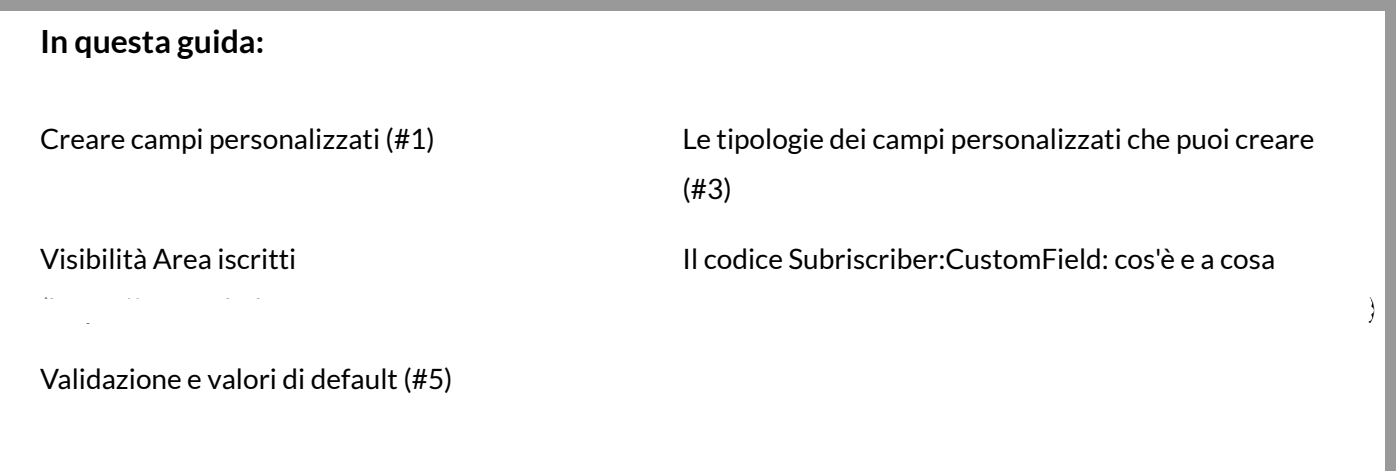

### **Creare campi personalizzati**

Per creare i campi personalizzati accedi alle statistiche di lista e seleziona **CAMPI PERSONALIZZATI** dal menu OPZIONI. In alternativa vai in **"impostazioni"** e spostati sulla TAB **"configurazione campi"**.

Se stai creando una nuova lista potrai configurare i campi personalizzati prima ancora di importare i contatti!

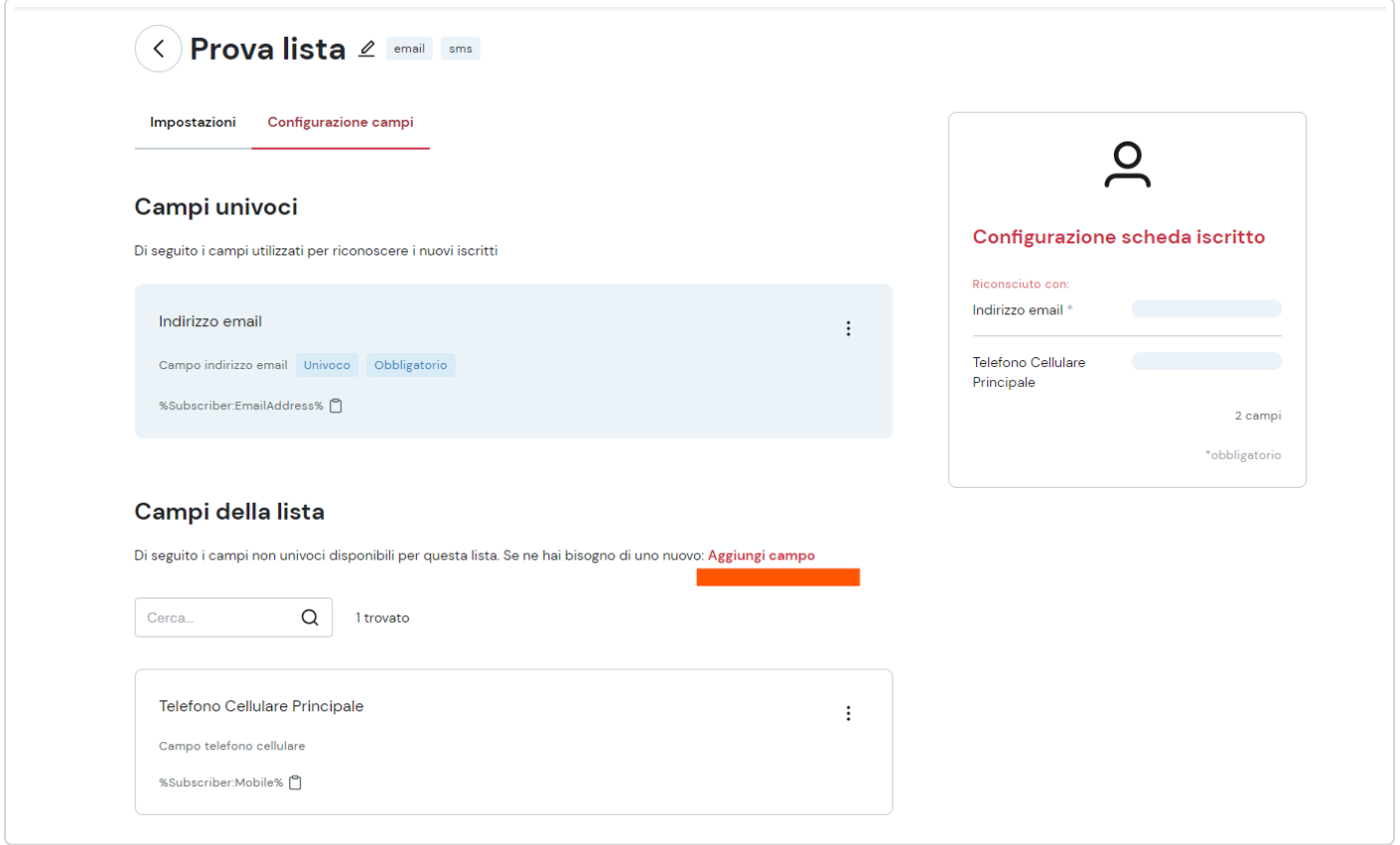

Clicca **"aggiungi campo"** sotto la voce Campi della lista e aggiungi il tuo campo. Puoi selezionare un campo tra quelli suggeriti dalla piattaforma oppure ne puoi creare uno nuovo cliccando su **"personalizzato**". Dai un nome al campo, seleziona la tipologia ed eventualmente attiva le opzioni avanzate.

# **Le tipologie dei campi personalizzati che puoi creare**

Creare campi personalizzati non basta, essi possono essere infatti di vario tipo e possono essere utilizzati per contenere informazioni diverse o soggetti a validazioni particolari.

Pensiamo a un campo "Nome" e una campo "data", sono due dati molto diversi, il primo è un testo di caratteri alfabetici mentre il secondo di caratteri numerici. Allargando ancora il panorama il nostro campo può dover contenere una serie di preferenze per le quali bisogna essere sicuri di poter profilare sapendo che il valore che si va a filtrare sia unico per tutti.

Pensiamo per esempio <sup>a</sup> quante terminologie possiamo trovare per rispondere <sup>a</sup> una semplice domanda come " Di che sesso sei?":

Donna, Femmina, F Uomo, Maschio, M

Pensate se in un form venisse data la scelta all'utente di completare certe informazioni secondo la sua abitudine, oppure se tu <sup>e</sup> un tuo collega caricaste informazioni simili senza avere un riferimento fisso. Tutti i filtri <sup>e</sup> le profilazioni risulterebbero incomplete.

La piattaforma ti consente quindi di poter strutturare l'informazione che carichi selezionando tra:

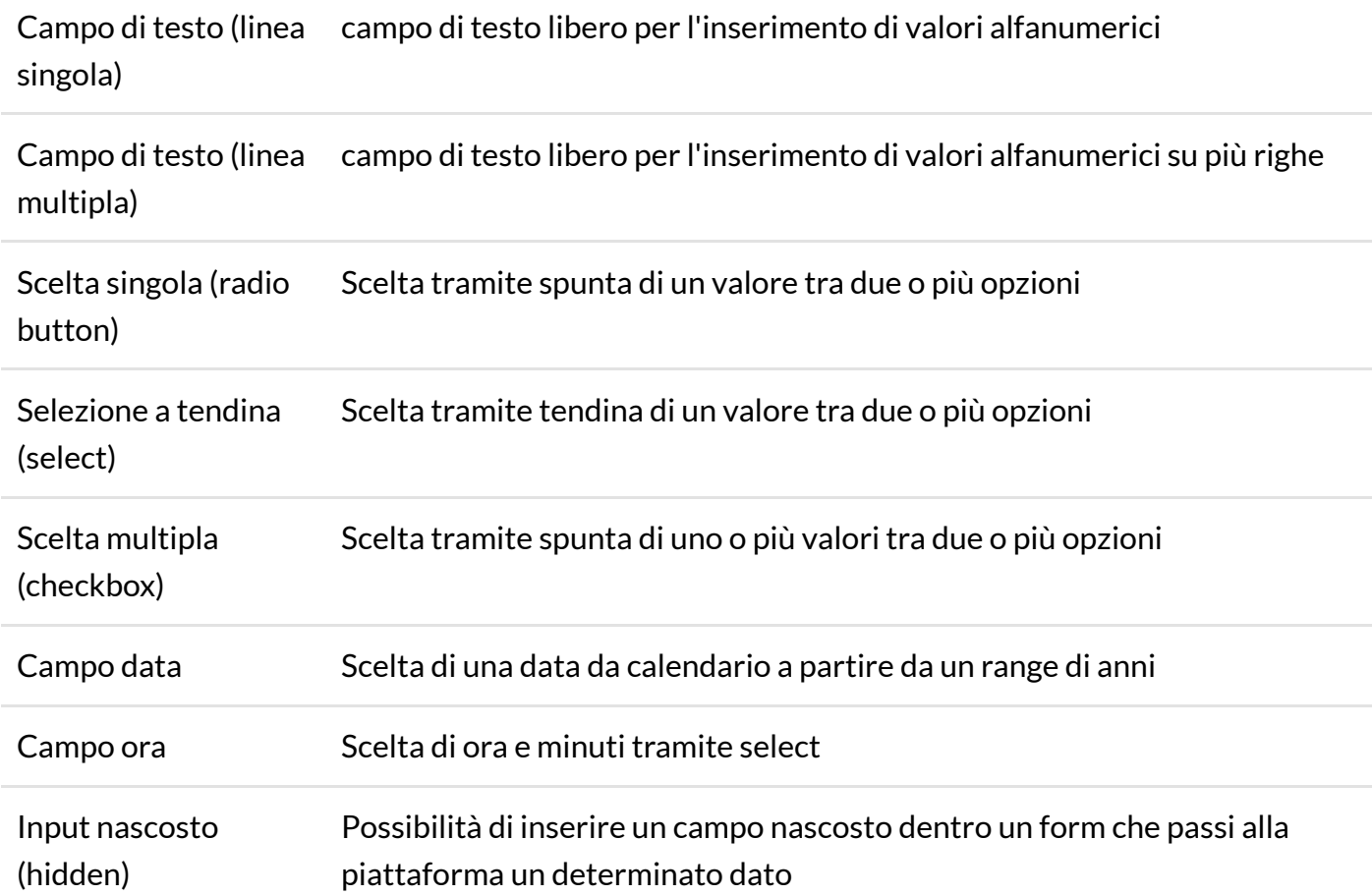

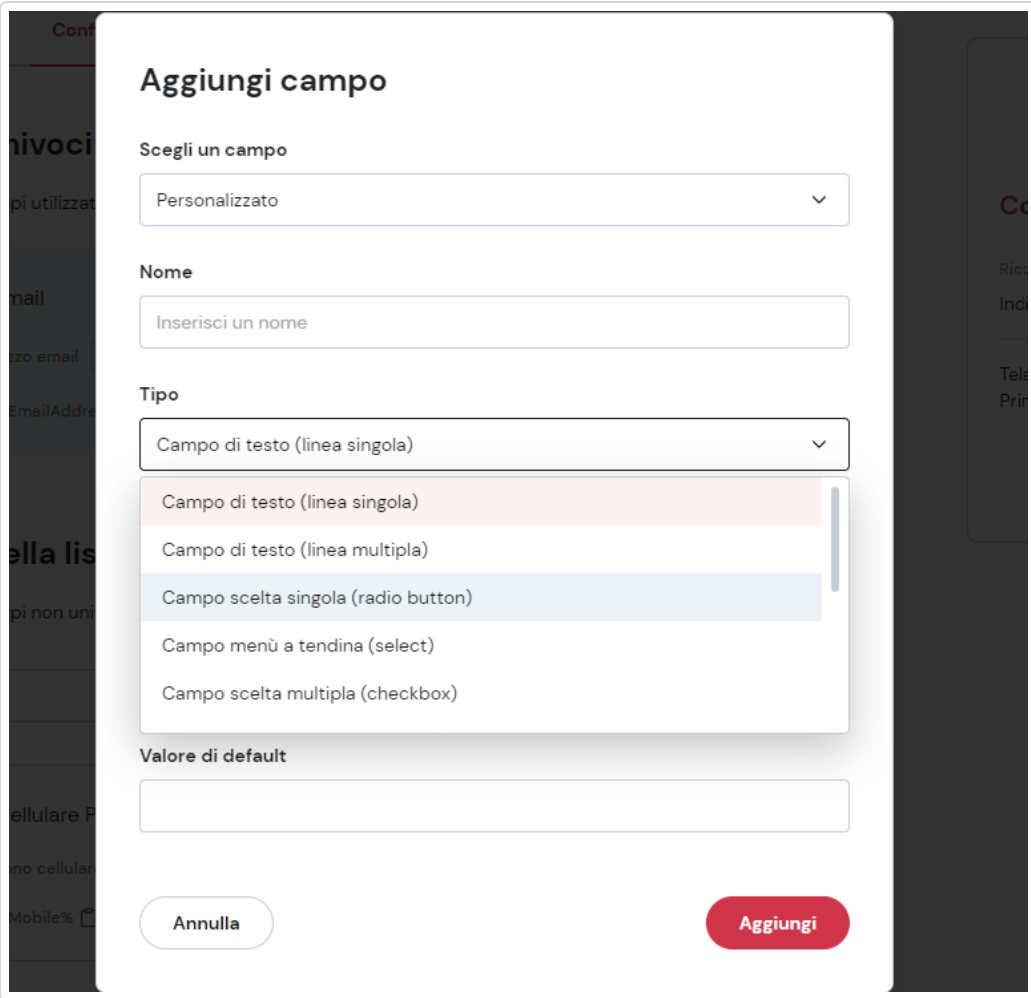

# **Visibilità area iscritti**

L'area iscritti è un portale dove i tuoi iscritti potranno accedere per visionare a quali liste sono iscritti, disiscriversi, visionare e modificare i dati che possiedi su di loro.

Decidi se rendere visibile il campo personalizzato nell'area iscritti oppure tenerlo nascosto.

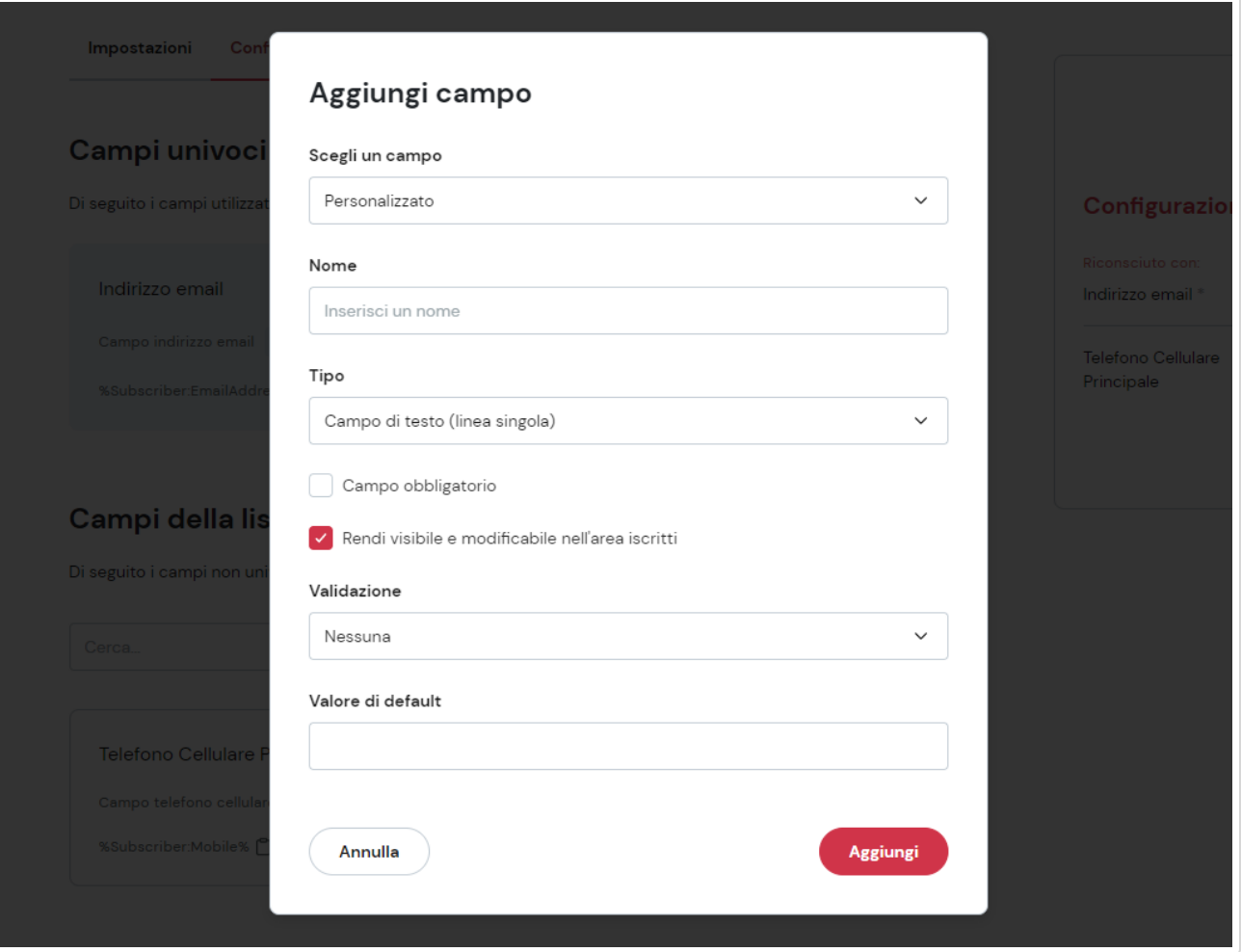

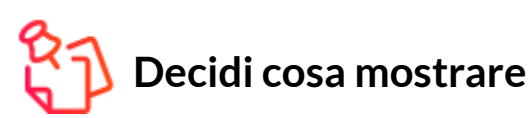

Non sei obbligato a mostrare tutti i campi e tutte le liste dato che molti potrebbero contenere informazioni da te utilizzate per la gestione delle tue strategie di marketing.

**Il codice "%Subriscriber:CustomFieldXXX%": cos'è e a cosa serve?**

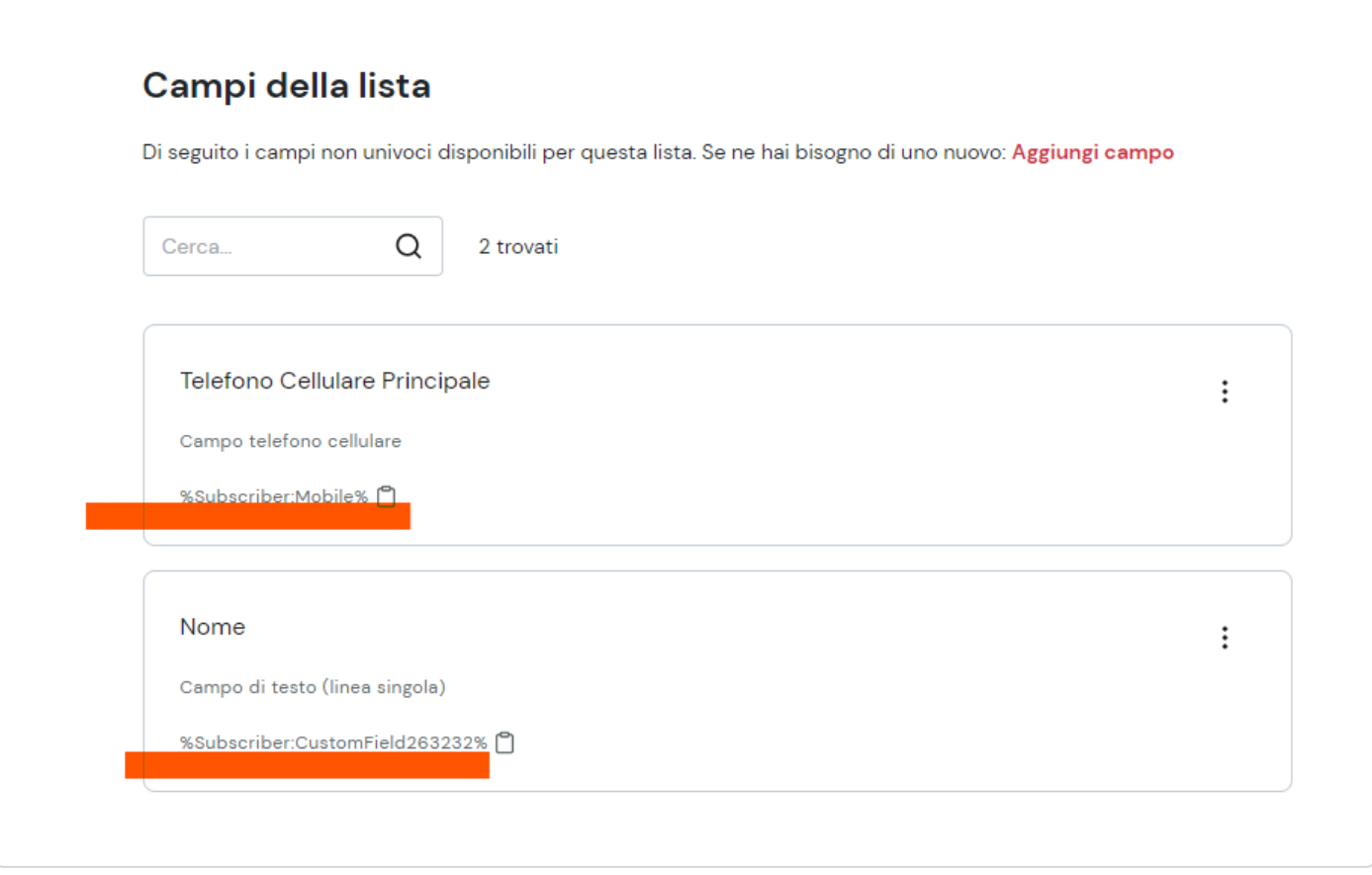

Ogni campo ha un Codice univoco che lo identifica e potrai usarlo nelle campagne per personalizzare il contenuto dell'email in base al destinatario, ad esempio inserendo nell' oggetto delle email:

#### CIAO [Nome]....

dove il nome verrà inserito in fase di invio dell'email prelevandolo automaticamente dal campo personalizzato.

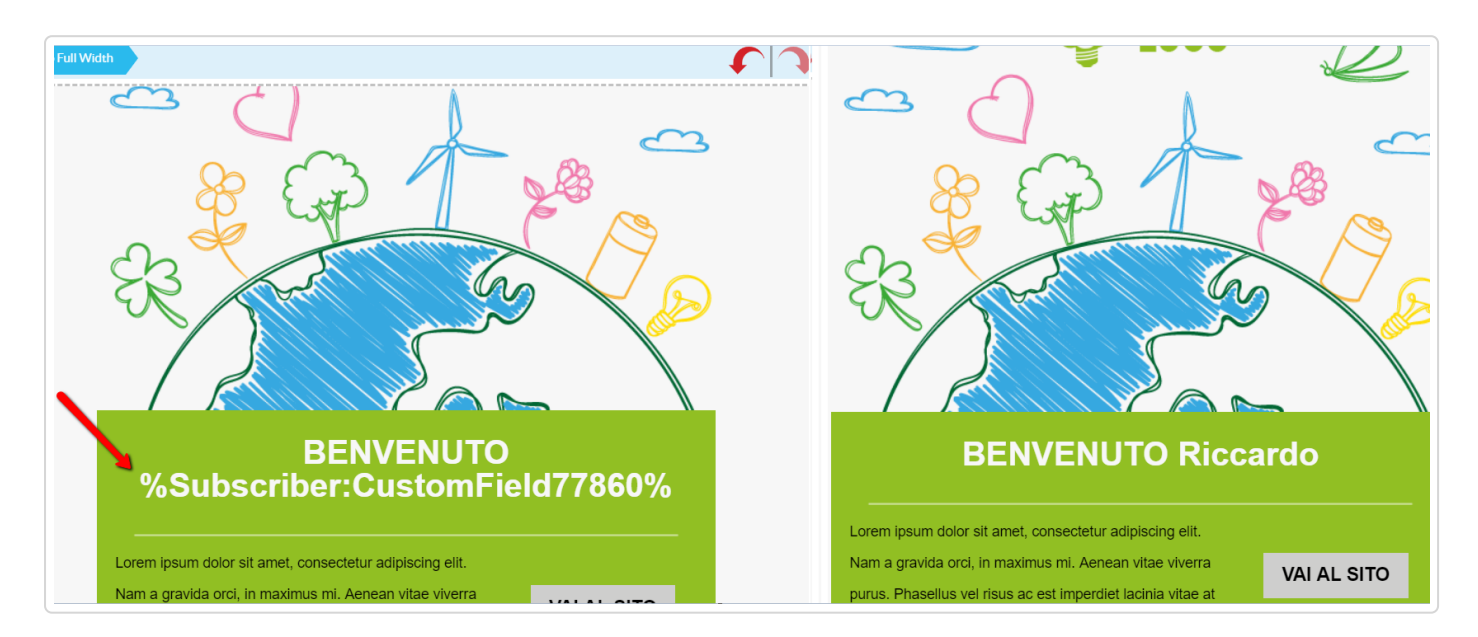

<span id="page-5-0"></span>Tutti i campi personalizzati della lista saranno disponibili in fase di creazione dell'email tramite menù appositi che ti permetteranno di inserirli rapidamente nell 'oggetto e nel contenuto dell'email.

# **Validazione e valori di default**

Validare un campo vuol dire sottoporlo a un controllo che ne verifichi il contenuto prima di registrarlo, potrai decidere di creare la tua validazione CUSTOM oppure una di quelle predefinite.

Se vuoi essere sicuro che un campo contenga per esempio solo numeri puoi farlo impostando una validazione di tipo NUMERICO, questo significa che in fase di import o nei tuoi form verranno accettati solo valori numerici.

La validazione Custom ti consente invece di impostare una tua personale validazione se desideri che il campo contenga un determinato valore.

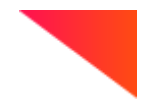

## **Riassumendo:**

Crea i campi personalizzati prima di importare la lista Scegli la tipologia dal menu <sup>a</sup> tendina Scegli se rendere i campi visibili nell'area iscritti <sup>e</sup> se renderli obbligatori Se necessario imposta una validazione Salva il campo

Questa guida ti è stata utile?

*Hai ancora bisogno di aiuto?* Contattaci (#)

Ultimo aggiornamento Ottobre 25, 2022

#### **GUIDE CORRELATE:**

- Creare una lista e scegliere il metodo di iscrizione di un contatto [\(/article/436-creare-una](https://university.4dem.it/article/436-creare-una-lista)lista)
- Double opt-in, thank you page e pagina conferma iscrizione (/article/505-double-opt-in[thank-you-page-e-pagina-conferma-iscrizione\)](https://university.4dem.it/article/505-double-opt-in-thank-you-page-e-pagina-conferma-iscrizione)
- Come creare, modificare o duplicare una Profilazione [\(/article/507-creare-modificare](https://university.4dem.it/article/507-creare-modificare-profilazioni)profilazioni)

© [4Dem \(https://university.4dem.it/\)](https://university.4dem.it/) [2022. Powered by Help Scout \(https://www.helpscout.com/knowledge-base/?](https://www.helpscout.com/knowledge-base/?utm_source=docs&utm_medium=footerlink&utm_campaign=Docs+Branding)